# **AUTOCAD 'TE KATI MODEL OLUŞTURMA ve GÖRÜNÜŞLERİN ÇIKARILMASI**

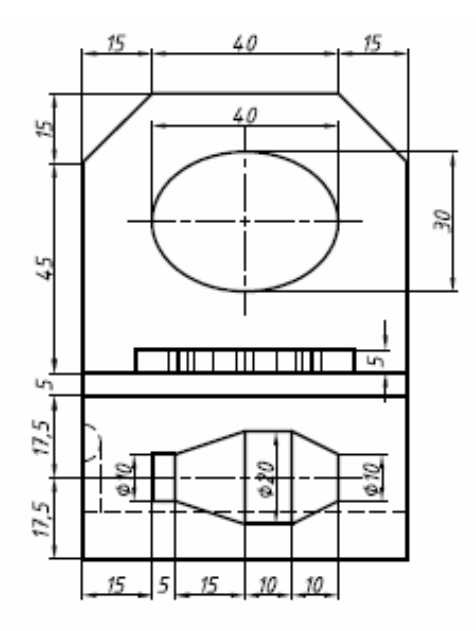

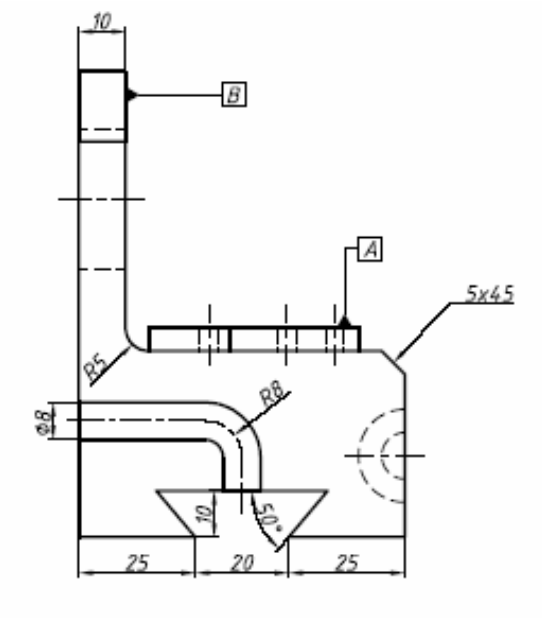

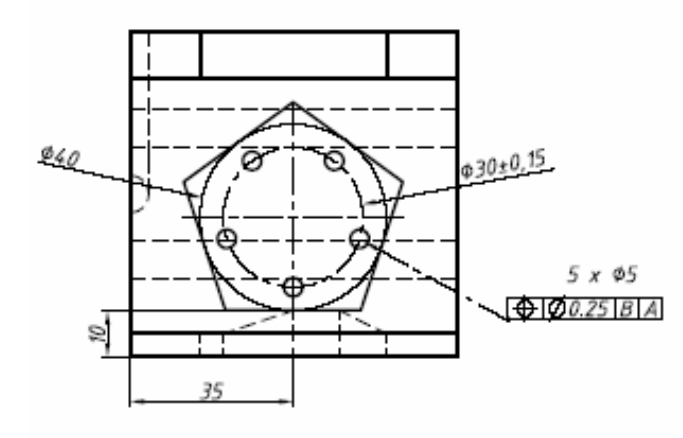

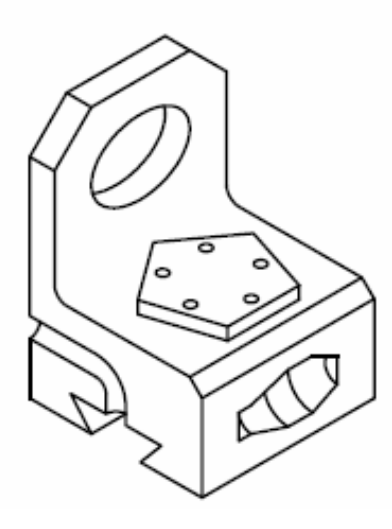

Çizim Sınırlarını A3(420, 297) boyutlarına getirelim.

Command: **limits**  Specify lower left corner or [ON/OFF] <0.0000,0.0000>:↵ Specify upper right corner <420.0000,297.0000>: ↵

Command: **z** ↵ Specify corner of window, enter a scale factor (nX or nXP), or [All/Center/Dynamic/Extents/Previous/Scale/Window] <real time>: **a** ↵

#### **2. Adım**

Shade, View, 3D Orbit araç çubuklarını (ekranda değil ise) ekrana getirelim

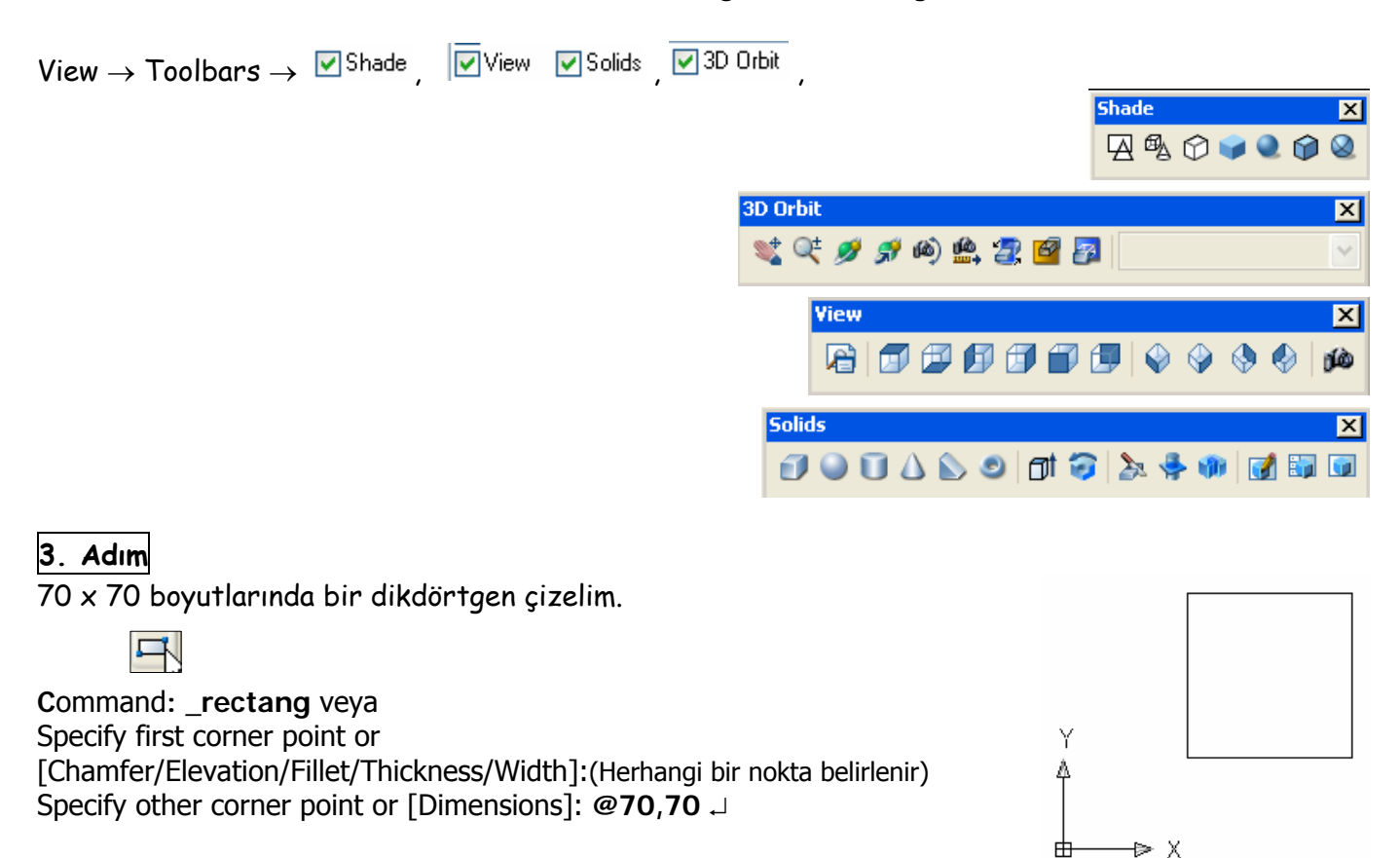

#### **4. Adım**

View araç çubuğunda SE İsometric View ( Güneydoğu İsometrik Görünüm)

Çizim Halısının görünümünü belirginleştirmek ve nesneleri katı halde görmek amacıyla Shade araç çubuğunda **Gouraud Shaded** ( Hassas Gölgelendirme) seçilir.

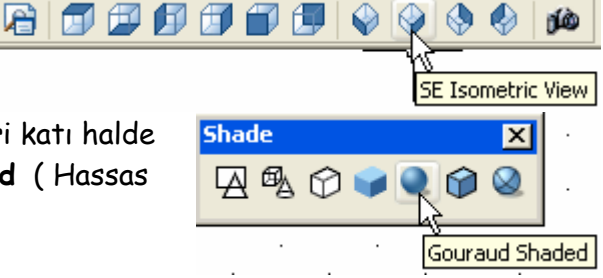

F7 (Grid On) tuşuna basılırsa aşağıdaki görünüm ortaya çıkar.

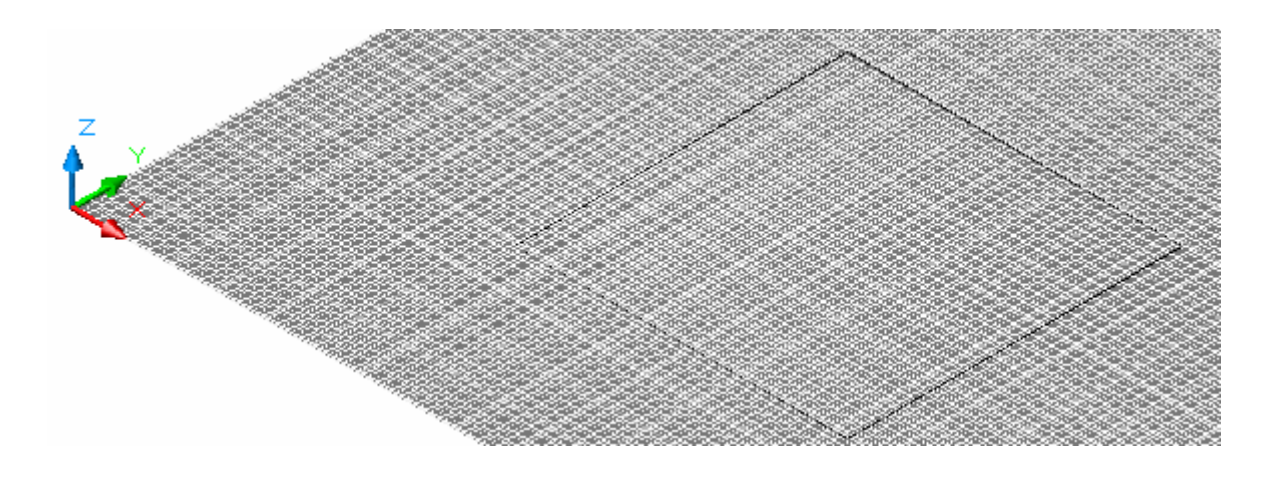

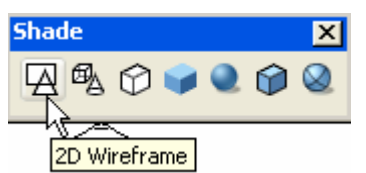

Shade araç çubuğunda 2D Wireframe ( 2Boyutlu Tel Çerçeve) simgesine basılırsa. UCS düzlemi (Çizim Halısı) ızgara şekline dönüşür. Koordinat sistem göstergesinde X, Y ve Z eksenlerinin renkleri ortadan kalkar.

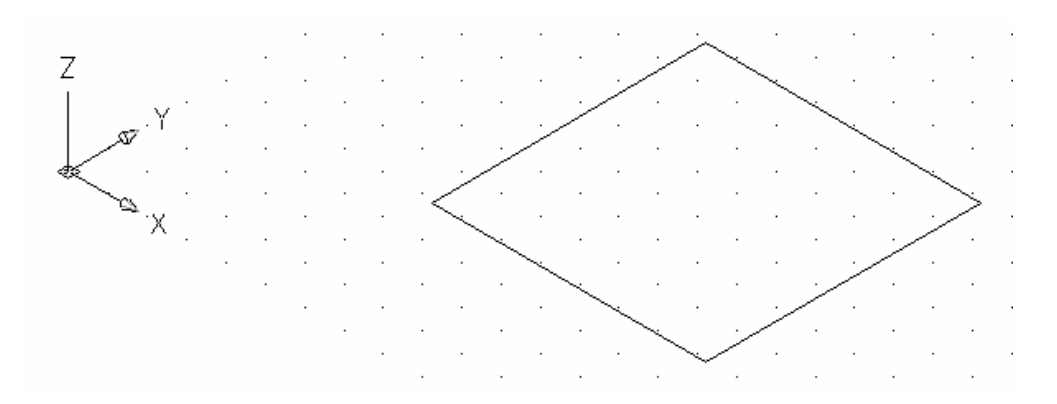

#### **5. Adım**

Dikdörtgeni 40 birim yükseltmek için EXTRUDE Komutunu kullanırız.

Bunun için Solids araç çubuğundaki simge veya Draw → Solids → Extrude yolunu izleriz.

#### Command: \_**extrude**

Select objects: ( dikdörtgen seçilir)

Select objects: J

Specify height of extrusion or [Path]: **40** ↵

Specify angle of taper for extrusion  $<0>$ :  $\downarrow$ (Dikdörtgenin konik olarak yükselme açısı)

Shade araç çubuğunda Gouraud Shaded ( Hassas Gölgelendirme) seçilirse. Dikdörtgen, katı biçimde görülür.

F7 (GRID ON) tuşuna basarsak UCS (çizim halısının) konumu

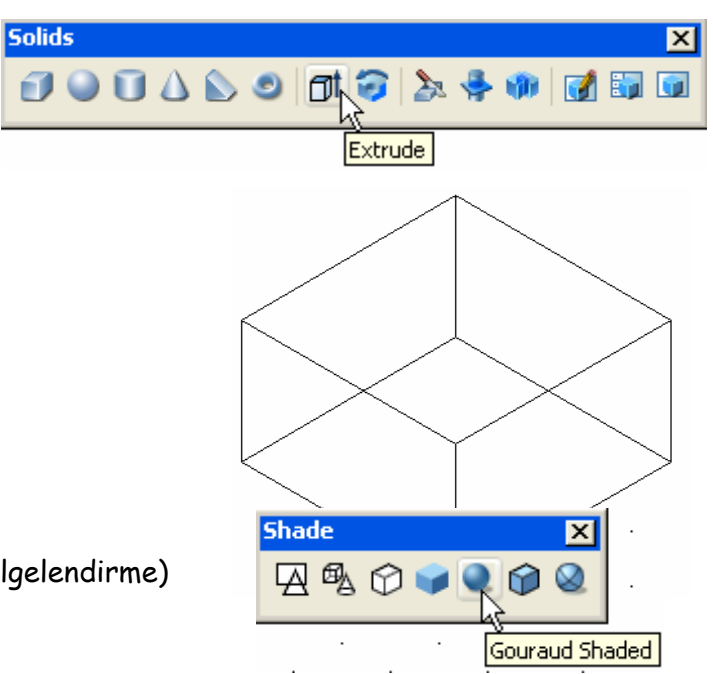

belirlenir.

**6. Adım**  UCS yi yan yüzeye yerleştirelim.

Command: **UCS**  Enter an option [New/Move/orthoGraphic/Prev/Restore/Save/Del/Apply /?/World] <World>: **3p** 

Specify new origin point <0,0,0>: (Köşe noktası başlangıç noktası – orjin olarak seçilir)

Specify point on positive portion of X-axis <16.4287,10.9927,0.0000>: (X ekseninin doğrultusunu belirlemek için sağ alt köşe seçilir.)

Specify point on positive-Y portion of the UCS XY plane <15.4287,11.9927,0.0000>: (Y ekseninin doğrultusunu belirlemek için sol üst köşe seçilir.)

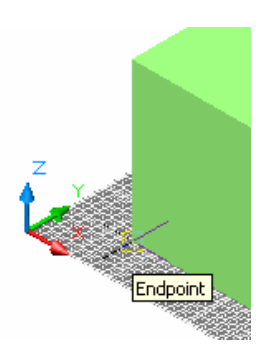

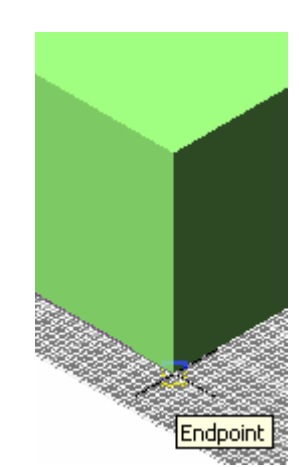

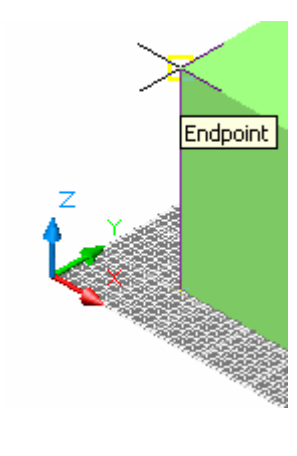

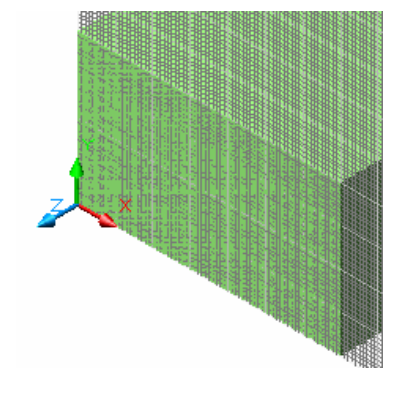

**7. Adım:** 

Yan yüzeye daha kontrollü çizim yapmak için Plan ve tel çerçeve görünüme geçeriz. Command: **plan** 

Enter an option [Current ucs/Ucs/World] <Current>: ↵

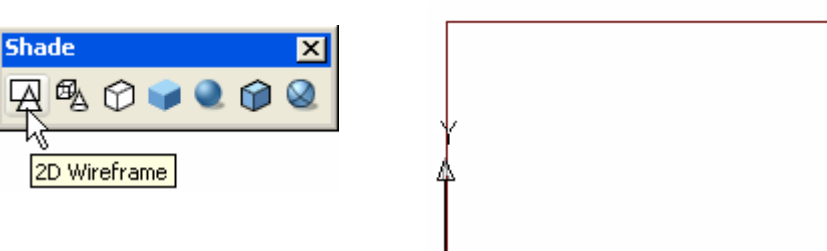

#### **8. Adım**

Yandaki açılı yamuk kısmı çizip, **REGION** komutu ile kapalı bir alan haline getiririz.

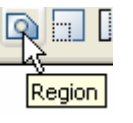

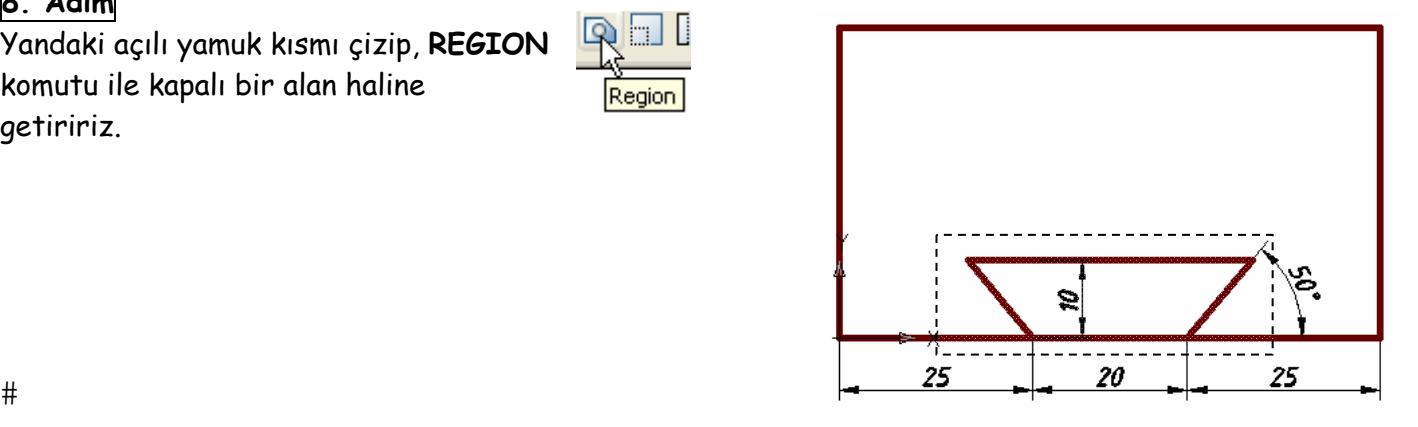

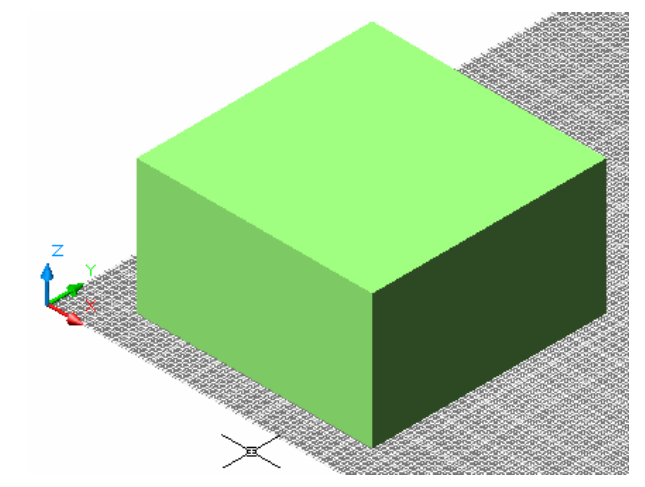

EXTRUDE komutunu kullanarak 70 birim (- Z) yönünde yükseltiriz.

Command: **ext** ↵ **(**EXTRUDE)

Select objects: 1 found ( yükselteceğimiz yamuk kısmı seçeriz.)

Select objects: ↵

Specify height of extrusion or [Path]: **-70**

Specify angle of taper for extrusion <0>: ↵

# **10. Adım**

SUBTRACT komutu ile oluşturduğumuz kısmı çıkarırız.

Command: **su** ↵ (SUBTRACT) Select solids and regions to subtract from

Select objects: (içinden parça çıkarılacak nesne seçilir) 1 found

Select objects: ↵ Select solids and regions to subtract .. Select objects: ( çıkarılacak kısım seçilir) 1 found

Select objects: ↵

![](_page_4_Picture_16.jpeg)

![](_page_4_Picture_17.jpeg)

## **11. Adım**

Polyline komutunu kullanarak bulunduğumuz yüzeyde ölçüleri verilen birbirine dik iki çizgi çizeriz.

Polyline

![](_page_4_Figure_22.jpeg)

![](_page_4_Picture_23.jpeg)

![](_page_4_Figure_25.jpeg)

![](_page_4_Figure_26.jpeg)

![](_page_4_Picture_27.jpeg)

![](_page_4_Picture_28.jpeg)

![](_page_4_Figure_29.jpeg)

**12. Adım**

yüzeye taşırırız.

![](_page_4_Figure_31.jpeg)

UCS 3p yi kullanarak Çizim Halısını, çizilen çizgiye dik olan

içinde 3 numara ile gösterilen köşeler işaretlenir.

ekseninin doğrultusu için 2 numara ile gösterilen köşe ve Y ekseni

![](_page_4_Figure_32.jpeg)

![](_page_5_Figure_0.jpeg)

Merkezi, çizginin uç noktası olan ve yarıçapı 4 br olan bir çember çizeriz.

![](_page_5_Figure_3.jpeg)

#### **14. Adım**

EXTRUDE komutunu kullanarak çemberi, polyline ile çembere dik düzlemde çizilen yol (path) boyunca yükseltelim.

Command: **ext** 

Select objects: 1 found ( Çember seçilir.)

Select objects: ↵

Specify height of extrusion or [Path]: **p** ⊥ (path - yolu belirlemek için p yazılır)

Select extrusion path or [Taper angle]: (cembere dik çizgi seçilir)

![](_page_5_Figure_11.jpeg)

Oluşturduğumuz kısmı parçadan çıkarmak için SUBTRACT komutunu kullanırız. Command: **su** Select solids and regions to subtract from ... Select objects: 1 found Select objects: <del></del> Select solids and regions to subtract .. Select objects: 1 found Select objects: ↵  $#$  $#$  $#$  $#$  $#$ Önce dıştaki parça seçilir#  $#$  $#$  $#$  $#$  $#$  $#$ 

### **16. Adım**

UCS 3p yi kullanarak çizim halısını ön yüzeye taşırız. PLAN komutu ile karşımıza alırız  $#$ 

![](_page_6_Figure_4.jpeg)

# **17. Adım**

Söz konusu yüzeye aşağıda ölçüleri verilen şekli çiziniz. REGION komutu ile kapalı bir alan haline getiririz.

 $#$ 

![](_page_6_Figure_8.jpeg)

![](_page_6_Figure_9.jpeg)

Daha sonra çıkarılacak kısım seçilir.↵

 $#$ 

### **18. Adım**

REVOLVE komutu ile oluşturulan şekli yatay çizgi boyunca 360 derece döndürerek silindirik bir katı model oluşturalım.

#### Command: **rev**

Select objects: 1 found (döndürülecek alan haline getirilmiş kısım seçilir.) Select objects: ↵

![](_page_6_Figure_17.jpeg)

Specify start point for axis of revolution or define axis by [Object/X (axis)/Y (axis)]: ( çizginin bir ucu seçilir) Specify endpoint of axis: ( çizginin diğer ucu seçilir) Specify angle of revolution <360>: ↵ dönme açısı 360 olarak kabul edilir.

![](_page_7_Picture_1.jpeg)

![](_page_7_Figure_2.jpeg)

![](_page_7_Figure_3.jpeg)

Dönme ekseni olarak yatay çizginin Bir ucu seçilir.# 1999, Elimdirik katı kısım elde edilir. Elimdirik katı kısım elde edilir.

![](_page_7_Figure_6.jpeg)

![](_page_7_Figure_7.jpeg)

SUBTRACT komutunu kullanarak silindirik kısmı parçadan çıkarırız

![](_page_7_Picture_9.jpeg)

![](_page_7_Picture_10.jpeg)

![](_page_7_Picture_11.jpeg)

### **20. Adım**

Çizim Halısını parçanın üst yüzeyine taşıyarak ölçüleri verilen beşgeni çizeriz. Beşgeni oluşturmak için kullandığımız çemberin merkezine 30 br çapında ikinci çemberi çizeriz. Bu çemberin alt çeyrek noktasını merkez kabul eden 5 br çapında üçüncü bir çember çizeriz.

ARRAY komutunu kullanarak çember etrafında 5 adet oluştururuz

![](_page_7_Figure_15.jpeg)

EXTRUDE komutunu kullanarak beş adet çemberi ve beşgeni 5 birim yükseltiriz.

SUBTRACT komutu ile Katı beşgen parçadan beş adet silindirik parçayı çıkarırız.

![](_page_8_Figure_3.jpeg)

#### **21. Adım**

MOVE komutunu kullanarak üstteki parçayı hareket ettirirsek parçadan ayrıldığını gözleriz. Ayrılan kısmın parçaya birleştirilmesi için UNION komutunu kullanmamız gerekir. Ayrılan parçayı U ⊥ ile eski konumuna getirdikten sonra UNION komutunu uygulayalım.

Command**: u** ↵ (Undo) Command: **uni**  Select objects: ( üstteki parça seçilir) 1 found Select objects: ( alttaki parça seçilir) 1 found, 2 total Select objects: ↵

![](_page_9_Picture_0.jpeg)

Üst yüzey 70 x 10 boyutlarında bir dikdörtgen çizip bunu 60 birim yükseltiriz. UNION komutu ile oluşan kısmı parçanın diğer kısmı ile birleştiririz.

![](_page_9_Figure_3.jpeg)

# **23. Adım**

UCS - 3p ile çizim halısını karşı yüzeye taşırız. Ölçüleri verilen elipsi çizer, EXTRUDE ile negatif doğrultuda 10 birim yükseltiriz.

SUBTRACT komutu ile parçadan çıkarırız.

![](_page_9_Figure_7.jpeg)

![](_page_9_Figure_8.jpeg)

![](_page_9_Picture_9.jpeg)

![](_page_10_Figure_0.jpeg)

![](_page_10_Picture_1.jpeg)

Köşelerde 15 x 15 boyutlarında PAH oluşturmak için CHAMFER komutunu katı modele uygulayalım.

Command**: cha** ↵ (CHAMFER) (TRIM mode) Current chamfer Dist $1 = 0.0000$ , Dist $2 = 0.0000$ Select first line or [Polyline/Distance/Angle/Trim/Method/mUltiple]: **d** ↵ Specify first chamfer distance <0.0000>: **15** ↵ Specify second chamfer distance <15.0000>: ↵ Select first line or [Polyline/Distance/Angle/Trim/Method/mUltiple]: Base surface selection... ( Pah oluşturulacak ayrıt seçilir) Enter surface selection option [Next/OK (current)] <OK>: ↵ Specify base surface chamfer distance <15.0000>: ↵ Specify other surface chamfer distance <15.0000>: ↵ Select an edge or [Loop]: Select an edge or [Loop]: Aynı ayrıt tekrar seçilir ve ↵ (enter tuşuna basılır)

![](_page_10_Picture_5.jpeg)

Aynı işlem diğer ayrıt için de tekrarlanır.

Ön kısımda 5 x5 boyutunda Pah oluşturmak için yine CHAMFER komutu kullanır.

Köşede 5 br lik yuvarlatma yapmak için FILLET komutunu katı modeller için uygulayalım.

Command: **f** ↵ (FILLET) Current settings: Mode = TRIM, Radius = 4.0000

Select first object or [Polyline/Radius/Trim/mUltiple]: **r** ↵

Specify fillet radius <4.0000>: **5** ↵

Select first object or [Polyline/Radius/Trim/mUltiple]: Enter fillet radius <5.0000>: (yuvarlatılacak kenar seçilir.)

1 edge(s) selected for fillet.  $\sqcup$ Select an edge or [Chain/Radius]:

![](_page_11_Picture_7.jpeg)

Katı Modelimizi oluşturduktan sonra sıra şimdi bu modelin görünüşlerini (ÖNDEN, ÜSTTEN YANDAN ve İZOMETRİK) çıkarmaya geldi.

UCS yi Ön yüzeye taşıyalım. Bu şekilde ön görünüşü çıkarırken referans düzlemimiz hazır olmuş olur

![](_page_11_Figure_10.jpeg)

# ÜÇ GÖRÜNÜŞ ÇIKARMAK

Biz şekilleri, şimdiye kadar altta görüldüğü gibi MODEL alanında oluşturduk. AutoCAD te bundan başka LAYOUT adı altında bir başka çizim alanı daha vardır. Model alanında objeler 3 boyutlu olarak çizilebilirken, Layout alanında sadece iki boyutlu çizimler yapılır. Layout alanında, Model alanında tasarlanan nesnelerin değişik görünüş ve ölçeklerde çizimleri elde edilir ve nesnelerin kağıt üzerindeki konumları (Layoutları) belirlenir..

![](_page_12_Figure_2.jpeg)

Bu bilgiler ışığında Katı modelimizin görünüşlerini çıkarmak ve çıkardığımız görünüşleri ölçülendirmek için Layout butonuna basalım. Karşımıza sayfa düzenleme penceresi (Page Setup) Layout1 çıkar.

Bu pencerede çizimleri kâğıda aktarmadan önce sayfa düzenini ayarlama işlemleri yapılır.

#### **Çizimleri Kağıda Aktarmak için Sayfa Düzenini (Layout)Ayarlamak**

![](_page_12_Picture_89.jpeg)

![](_page_13_Picture_98.jpeg)

**Plot Device** (Çizici) olarak bilgisayarımıza bağlı bir yazıcı veya çiziyi belirtiriz. Biz mevcut yazıcımızı HP Laserjet 5MP yi belirttik.

Yazıcımız siyah beyaz olduğu için çizimdeki renklerimizin soluk çıkmaması için **Plot style table** bölümünden **Monochrome.ctb** yi seçeriz.

Renkli yazıcı olması durumunda çıktılarımızın renkli olmasını istersek **acad.ctb** seçmemiz gerekir. Pencere içinde bulunan **Layout Settings** bölümüne geçelim.

![](_page_13_Picture_99.jpeg)

**Paper Size** ( kağıt büyüklüğü) kısmında oku tıklayarak açılan pencerede A4 boyutunu seçelim.

Kağıt büyüklüğü A4 (297mm, 210mm) olmasına rağmen **Printable area** (yazılabilir alan ) 286.87mm x 196.36 mm dir.

**Drawing Orientation** ( Çizimin kağıda yerleşim yoğrultusu) seçeneğinde

{ **Portrait** seçilir ise çilen nesnelerin kağıda düşey olarak yerleşmesi sağlanır.

{**Landscape** seçilir ise çizilen nesnelerin yatay olarak yerleşmesi sağlanır.

**Plot area** ( Kağıda çizdirilecek alan) kısmında

{ **Layout** seçeneği, Layout bölümünde oluşturulan görüntüleri kağıda aktarır.

{**Display** ise mevcut durumda ekranda görülen nesneleri kâğıda aktarır.

{**Window** , nesnelerin bir pencere içerisine alınacak kısmını kağıda aktarmak için kullanılır. Windows simgesi seçilirse Layout alanına dönülerek bu alanda nesnelerin bir pencere içerisine alınması sağlanır.

**Plot Scale**, Nesnelerin kağıda aktarılırken ölçeklenmesine imkan sağlar. Açılan listeden Scale to fit seçilirse nesnelerin boyutları ne olursa olsun A4 kağıdına sığması sağlanır. Şu anda 1:1 yani çizim alanındaki objelerin aynı büyüklükte kağıda aktarılması sağlanır.

**Plot Ofset** ise çizilen nesnelerin kağıdın kenarlarına olan mesafelerini belirler.

{**Center the Plot**, Çizilen nesnelerin kağıdı ortalamasını sağlar.

Tüm bu işlemlerden sonra OK simgesini tıklarız.

Model alanında oluşturduğumuz katı model, bir pencere içerisine yansır. Görünüşleri kendimiz oluşturacağımız için bu pencereyi oluşturan dikdörtgen çerçeveyi seçerek sileriz.

![](_page_14_Figure_10.jpeg)

Layout alanı boş hale gelir. Sol köşede görülen  $\Box$  simge şu anda iki boyutlu kağıt düzleminde (Paper Space) bulunduğumuzu belirtir. Ekrandaki kesik çizgiler ise kağıda yazdırılabilir alanın sınırlarını belirtir.

**SOLVIEW ve SOLDRAW** komutları:

SOLVIEW, Model alanında oluşturulan katı modellerin görünüşlerini (kesit görünüşleri de dahil) çıkarmamızı sağlar.

SOLDRAW ise görünüşlerdeki kenarların belirtilen özelliklerine ( görünmez kenarların çizilmesi, çizgi kalınlıklarının belirlenmesi gibi) göre çizilmesini sağlar.

Komut satırına

Command: **solview**

Enter an option [Ucs/Ortho/Auxiliary/Section]: **u** ↵ ( Çizim halısının bulunduğu yüzeyi ön yüzey olarak referans gösteriyoruz)

Enter an option [Named/World/?/Current] <Current>: ↵

Enter view scale <1>: ↵ ( çizim ölçeğini 1:1 olarak kabul ediyoruz.)

Specify view center: Ekrana gelen görünüşün yerleşim merkezini imleci hareket ettirerek belirleriz.

Specify view center <specify viewport>: ↵

![](_page_15_Picture_8.jpeg)

![](_page_15_Picture_9.jpeg)

![](_page_16_Picture_0.jpeg)

Ön görünüş çerçevesinin üst tarafını seçeriz.

imleci aşağı doğru hareket ettirerek üst görünüşü yerleştireceğimiz yerleşim merkezini belirleriz. Belirledikten sonra Enter tuşuna ↵ basmayı unutmayalım.

Specify first corner of viewport: üst görünüşü yerleştirmek için oluşturacağımız çerçevenin sol köşesini belirleriz.

Specify opposite corner of viewport: çerçevenin sağ alt köşesini belirleriz.

Enter view name: **üst** (oluşan görünüşe üst adını veriyoruz)

Ön görünüşü referans alarak yan görünüşü çıkarmak için

Enter an option [Ucs/Ortho/Auxiliary/Section]: **o** ↵

![](_page_16_Figure_8.jpeg)

![](_page_16_Figure_9.jpeg)

![](_page_16_Figure_10.jpeg)

Specify side of viewport to project: Ön görünüş çerçevesinin sol tarafını seçeriz.

Specify view center: ( imleci sağa doğru hareket ettirerek üst görünüşü yerleştireceğimiz yerleşim merkezini belirleriz.)

Specify view center <specify viewport>: ↵

Specify first corner of viewport: yan görünüşü yerleştirmek için oluşturacağımız çerçevenin sol köşesini belirleriz.

Specify opposite corner of viewport: çerçevenin sağ alt köşesini belirleriz.

Enter view name: **yan** (oluşan görünüşe yan adını veriyoruz)

Enter an option [Ucs/Ortho/Auxiliary/Section]: ↵ ile

![](_page_16_Figure_18.jpeg)

## Bu işlemlerden sayfa aşağıdaki biçimde görülür.

![](_page_17_Figure_1.jpeg)

![](_page_17_Figure_2.jpeg)

#### Command: **solview** ↵

izometrik adını veriyoeuz)

Enter an option

Enter an option [Ucs/Ortho/Auxiliary/Section]: **o** ↵

Specify side of viewport to project: ( Yan görünüş çerçevesinin üst kısmını seçeriz) Specify view center: (yeni görünüşün yerleşeceği yeri belirleriz) Specify view center <specify viewport>: ↵

Specify first corner of viewport: (yeni görünüş çerçevesinin sol üst noktasını belirleriz)

Specify opposite corner of viewport: (yeni görünüş çerçevesinin sağ üst noktasını belirleriz)

Enter view name: izometrik (yeni görünüşe

[Ucs/Ortho/Auxiliary/Section]: ↵ ( Enter tuşuna basarak komutu sona erdiriyoruz)

![](_page_17_Figure_8.jpeg)

![](_page_17_Figure_10.jpeg)

Yeni oluşan görünüşü İZOMETRİK halde görmek için, çerçeve içindeki nesneyi ÇİFT tıklarız. Çerçeve çizgisi koyulaşır. Çeçevenin koyulaşması, nesnelere MODEL alanındaki gibi 3 boyutlu bakmamızı sağlar. SE İzometrik View simgesini tıklarsak izometrik görünüş ortaya çıkar.

![](_page_17_Figure_12.jpeg)

![](_page_17_Picture_13.jpeg)

Çerçevelerin dış kısmındaki boş alan çift tıklanır ise PAPER SPACE ( Kağıt düzlemi) konumuna geçilir.

Oluşan dört görünüş VIEWPORT adındaki dört çerçeve içinde bulunur. Bu çerçevelerin içindeki nesneler çift tıklanırsa çerçeveler koyulaşır. Çerçevelerin koyu hale gelmesi, nesnelerin 2 boyutlu kağıt düzlemden 3 boyutlu MODEL bölgesine geçişini sağlar . Nesnelerin görünüşlerini bu durumda değiştirebiliriz.

![](_page_18_Figure_1.jpeg)

## **SOLDRAW**

Mevcut görünüşler, katı modele değişik yönlerden bakışların bir kağıt yüzeyine yansımış halini ifade ederler. Bu yansıyan görünüşlerin çizgi haline dönüştürülmesi için SOLDRAW komutunu kullanmamız gerekir.

Bu komutu uygulamadan önce bazı düzenlemeler yapmamız gerekir.

![](_page_18_Picture_117.jpeg)

Layer araç çubuğundaki simgeye tıkladığımızda

SOLVIEW komutu ile oluşturduğumuz görünüş simlerini taşıyan isimlerde (ÖN, İZOMETRİK, ÜST, YAN) layerlerin oluşturulduğunu görürüz.

Bu isimlerin yanındaki

DIM: Ölçüyü, HID:Görünmez nesneleri, VIS: Görünür nesneleri ifade eder. VPORTS: Görünüş çerçeveleri belirtir.

![](_page_18_Picture_118.jpeg)

![](_page_19_Picture_172.jpeg)

Görünür Layerleri , Klavyedeki Ctrl tuşu basılı tutarak seçeriz. Sonra bir layere ait Lineweight (çizgi kalınlığını) 0.5 mm olarak belilersek diğer layerlerde aynı kalınlıkta olur.

Aynı şekilde Görünmez layerleri seçeriz. Çizgi biçimi (Linetype) olarak Hiddeni yükleriz. Çizgi kalınlığını 0.25 mm olarak belirleriz.

Tüm Layerleri belirtilen özelliklerde düzenleriz.

![](_page_19_Figure_4.jpeg)

#### Select objects: 1 found

Select objects: 1 found, 2 total (yan görünüş çerçevesi seçilir)

Select objects: 1 found, 3 total (üst görünüş çerçevesi seçilir)

Select objects: 1 found, 4 total (izometrik görünüş çerçevesi seçilir)

Select objects: ↵

![](_page_20_Figure_5.jpeg)

#### Soru:

Yukarıdaki görünüşlerde görünmez layerlerindeki çizgiler görünmüyor . Neden ? İki nedeni vardır; Birinci nedeni çizgi biçimi ölçeğidir (Linetype Scale –lts)

#### Command: **lts**

LTSCALE Enter new linetype scale factor <1>: **0.5** ↵ (çizgi ölçegi çizim şablonunun Metrik veya İnç olmasına bağlı olarak değişebilir. Çizim şablonu inç esaslı ise 5 i deneriz

İkinci nedeni ise görünümlerin tel çerçeve halinde olmamasıdır.

Bunun için

Her bir görünüm çerçevesini çift tıkladıktan sonra tel  $\mathbb{R}$   $\mathbb{R}$   $\mathbb{C}$  erçeve simgesi seçilir.

![](_page_20_Picture_13.jpeg)

![](_page_21_Figure_0.jpeg)

İzometrik görünümdeki görünmez layerleri ve VPORTS layeri kapatılırsa

![](_page_21_Figure_2.jpeg)

Eksen layeri oluşturup, görünüşlerdeki eksen çizgilerini oluştururuz. Görünüşler üzerinde eksenler çizilir.

![](_page_21_Figure_4.jpeg)

Görünüşler üzerinde ölçülendirme yapılır.

![](_page_22_Figure_0.jpeg)